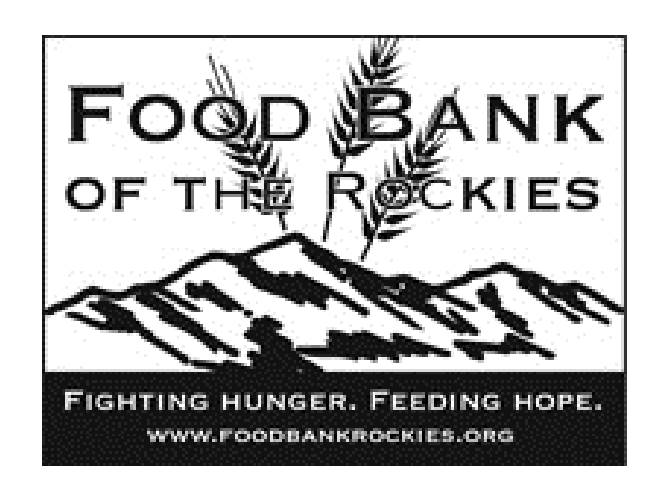

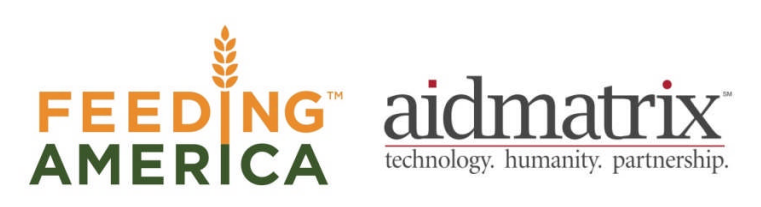

Agency Express 3.0 Quick Reference Guide For Food Bank of the Rockies

#### Log-on to Agency Express

000000000000 Mexical **FOOD BANK**<br>OF THE ROCKIES' A Color Home About Us Programs Take Action Events Ad HELP NOW  $\blacktriangleright$ **Nearly** VOLUNTEER 1 in 4 Colorado Kids surres for Agencie **Place an Order**FIND HELP Struggle with Hunger. **VIRTUAL**<br>**COOD DRIVE**  $0.0000$ **PERSONAL**<br>FUNDRAISING One In seven Coloradans worry where they will find their next meal - nearly half are children. At Food Bank of the Rockies, we provide food for more than 350,000 people annul We do this by distributing 84,000 meals each day through over 1,000 hunger relief partner<br>agencies, and our direct service programs. KIDS CLUB<sup>®</sup> ally Our food bank is one of the largest hunger relief organizations in the Rocky Mountain Region.<br>Thanks to your donations, 96 cents of every dollar we receive goet directly to our food distributio<br>programs. Email Newsfetter<br>Serve to receive our updates Sign Up .<br>You can help fight hunger in our community by making a contribution of your time, and resour<br>Every dollar donated to Food Bank of the Rockies provides four meals to our neighbors in need :<br>Registered User Log-In<br>Log in hara to change email

Type the following web address into your Internet browser: http://www.foodbankrockies.org

This action will display a new window shown above.

- 1. Set your mouse on (hover over) "Agencies".
- 2. Click on "Place an Order"
- 3. You can also click "Agency Log-In" at the very top of the page

The following screen will be displayed. You will need the information from your "Agency Express" email:

1. Enter your UserName, Password and Program Code. If you do not remember your login

- information, please contact Agency Relations at relations@foodbankrockies.org
- 2. Click "Login"

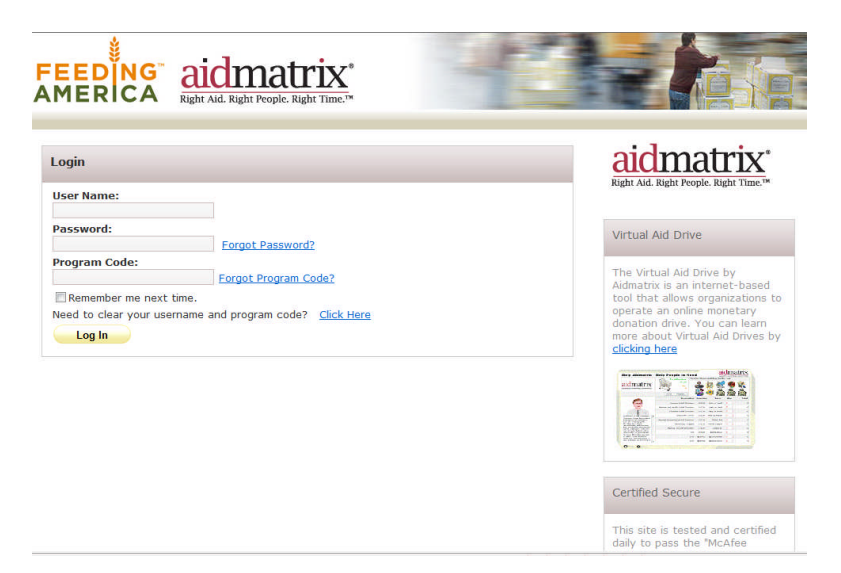

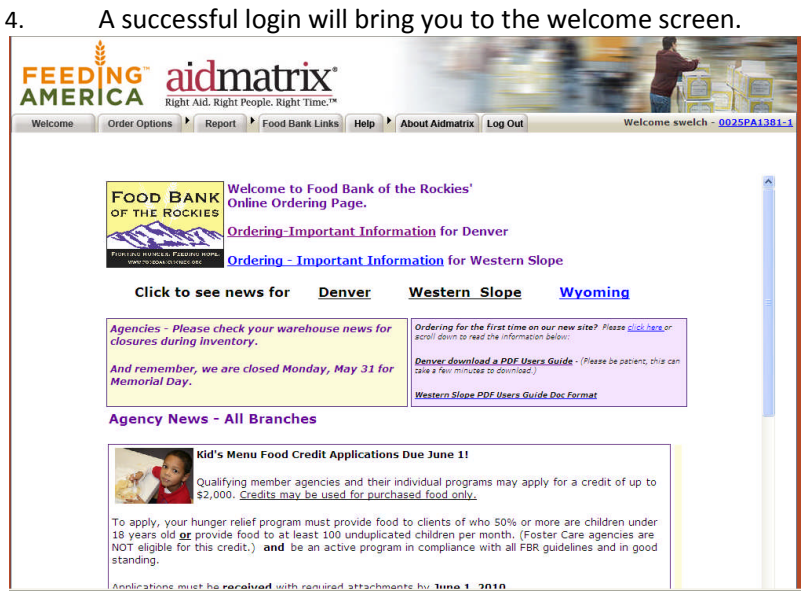

Shopping and Placing Your Order To begin shopping, follow these steps

- 1. Click the Order Options tab at the top of the screen.
- 2. Click on Shopping List.

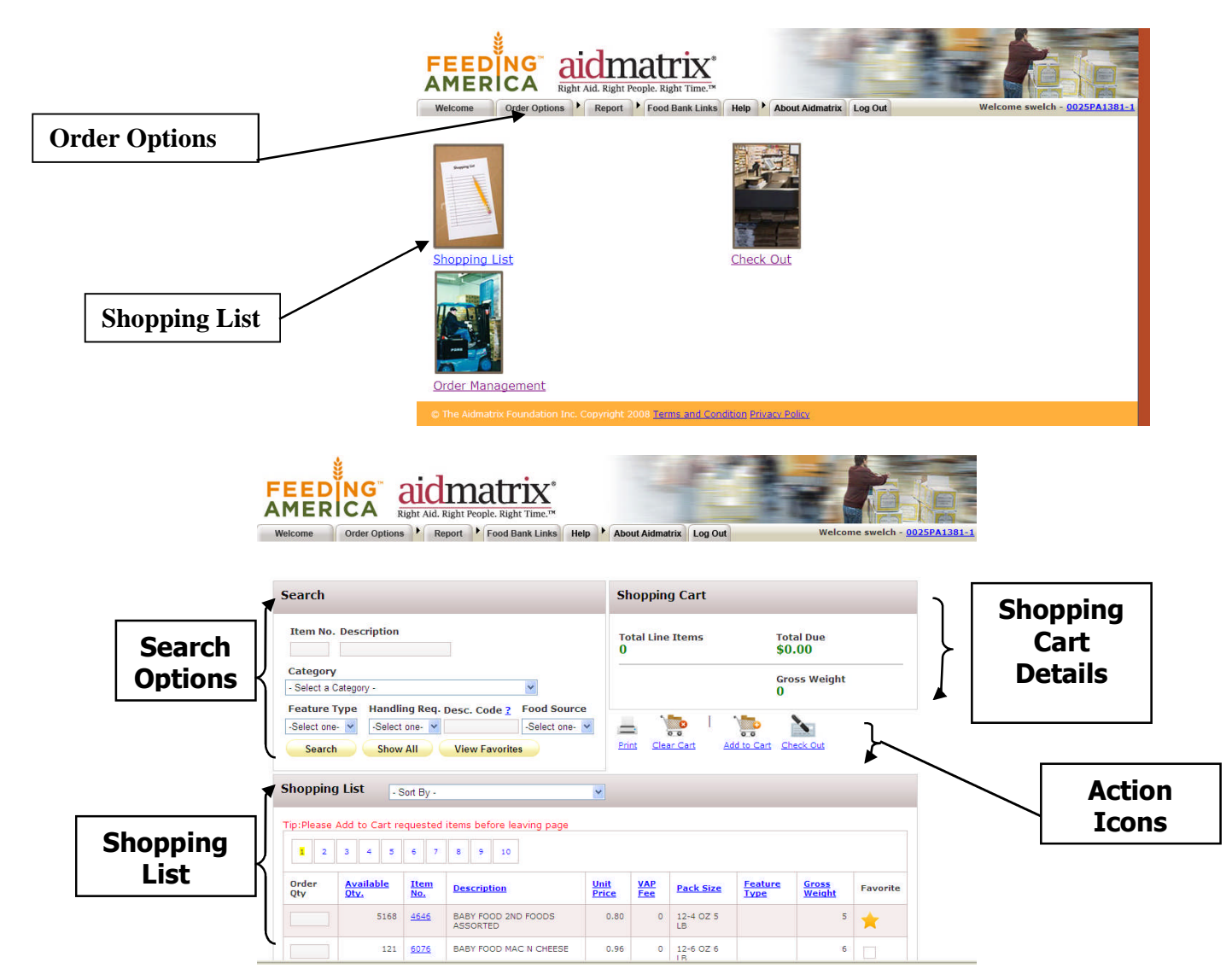

There are several ways to browse the shopping list and place an order:

- You will automatically see a complete list in alphabetical order.
	- a. To print an alphabetical list of all the current products, click the print action icon in the "shopping cart" section.
- "Categories" allow you to search by specific categories such as beverages or snacks
- "Item Name/Description" allows you to type in a specific item number or product description
- "Handling req." lets you search for refrigerated, frozen, or dry products
- "Food source" lets you search by where the food came from (purchased, donated, reclamation)
- "View favorites" allow you to search products that you've deemed your favorite

To add an item to your Shopping Cart, follow these steps:

- 1. Enter the quantity desired in the box on the left of the screen.
- 2. Click the "Add to Cart" icon on the top or bottom of the page.
	- o **Note:** If you do not click add to cart *before* clicking to the next page the items will not be added to your cart.

A message will appear giving you a confirmation that your item(s) have been successfully added to your shopping cart. You can now move onto the next page of items.

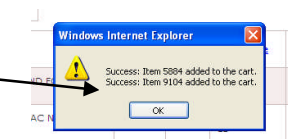

If there are any errors, a similar screen will appear with instructions for correction.

Follow the above steps until you have added all of the items you want to your cart.

## Submit Orders from Your Shopping Cart

When you are finished adding all the items to your cart, follow these directions

1. Click on the "check out" icon at either the top or the bottom of the screen or click on check out under the "order options" tab at the very top of the screen.<br>AMERICA SUBARDICAL SUBARDIC SUBARDICAL SUBARDICAL SUBARDICAL SUBARDICAL SUBARDICAL SUBARDICAL SUBARDICAL SUBARDICAL SUBARDICAL SUBARDICAL SUBARDICAL SUBARDICAL **TALE THE** Order Options Report Food Bank Links Help About Aidmatrix Log Out Welcome swelch - 0025PA1381-1 Shopping List<br>Check Out **Check Out**Order Management Search **Shopping Cart Item No. Description** Total Line Item Total Due<br>\$53.44 Category Gross Weight<br>334 - Select a Category - $\checkmark$ Feature Type Handling Req. Desc. Code ? Food Source -Selectione- v -Selectione- v Select one- $\frac{1}{2}$  $\Box$  $\frac{1}{2}$  $\mathcal{L}$  $=$ Print Clear Cart Add to Cart Check Search Show All View Favorites

**Shopping List Example 1 Sout By** *Reference Number*

> 1. You will see a reference number at the top of the header. Use this number to identify your order later on.

**Note:** This number is generated as soon as you begin shopping and **IS NOT** a confirmation number

*Pickup Date & Time*

1. From the drop down menu on the far left select either "pickup" or "delivery".

**Note:** you will not be able to select a pickup day or time until you select "pickup" in the drop down menu

**Note:** Only rural agencies are approved for deliveries. Unless you have been instructed by FBR to choose delivery, choose pickup

- 2. Click on the calendar icon to select your preferred date for pickup. Please refer to your appropriate Branch Rules & Tips for ordering schedule.
- 3. Click on the clock icon and select the time you will be picking up your order. **Note:** if a certain time is not listed it has already been filled by other orders
- 4. The comment box should be left blank unless you have any special instructions for the order window.

# **7** *Updated 12/13/11*

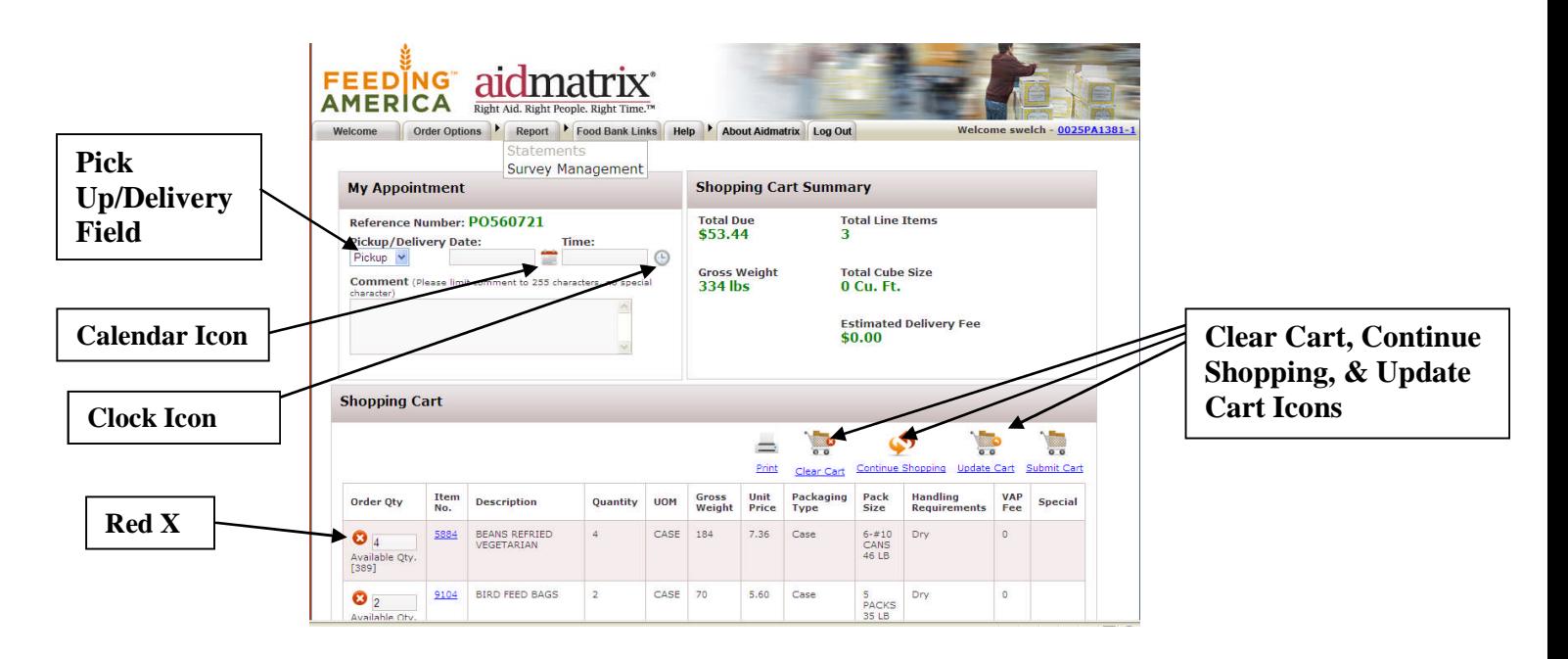

## *Review Items in Shopping Cart*

1. The Items in your shopping cart will be listed line by line. Review these items for accuracy. If you have forgotten an item, you can continue to shop by clicking the "continue shopping" icon.

### *Delete an Item*

1. Click on the red 'X' next to the order quantity of the line item that you want to remove from the cart.

### *Clear Cart*

1. If you wish to start over with an empty cart. Click the "clear cart" icon.

### *Change Quantities*

- 1. Enter the new quantity in the box under the "order quantity" column.
- 2. Click the "update cart" icon to save your changes.
- 3. You will see a pop up message saying that particular item was successfully updated.

### *Totals*

1. At the top right side of the screen is the "Shopping Cart Summary" box. This box has the total price, total number of items, gross weight, delivery fee, and total cube size. At this time we do not have the capability to give a cube size measurement.

**Note:** Your order must be at least \$50 or it will be rejected.

## Submit an order

- 1. Once you have reviewed each section of your shopping cart, click on the "submit cart" icon
- 2. A pop up box will appear asking "Are you sure you want to submit your order?", click YES **Note:** You must click this icon and say ok for your food order to be sent to us. Without doing so, these items will remain in your cart and your order will not be processed.

 $\begin{array}{|c|c|c|}\n\hline\n\hline\n\end{array}$  OK

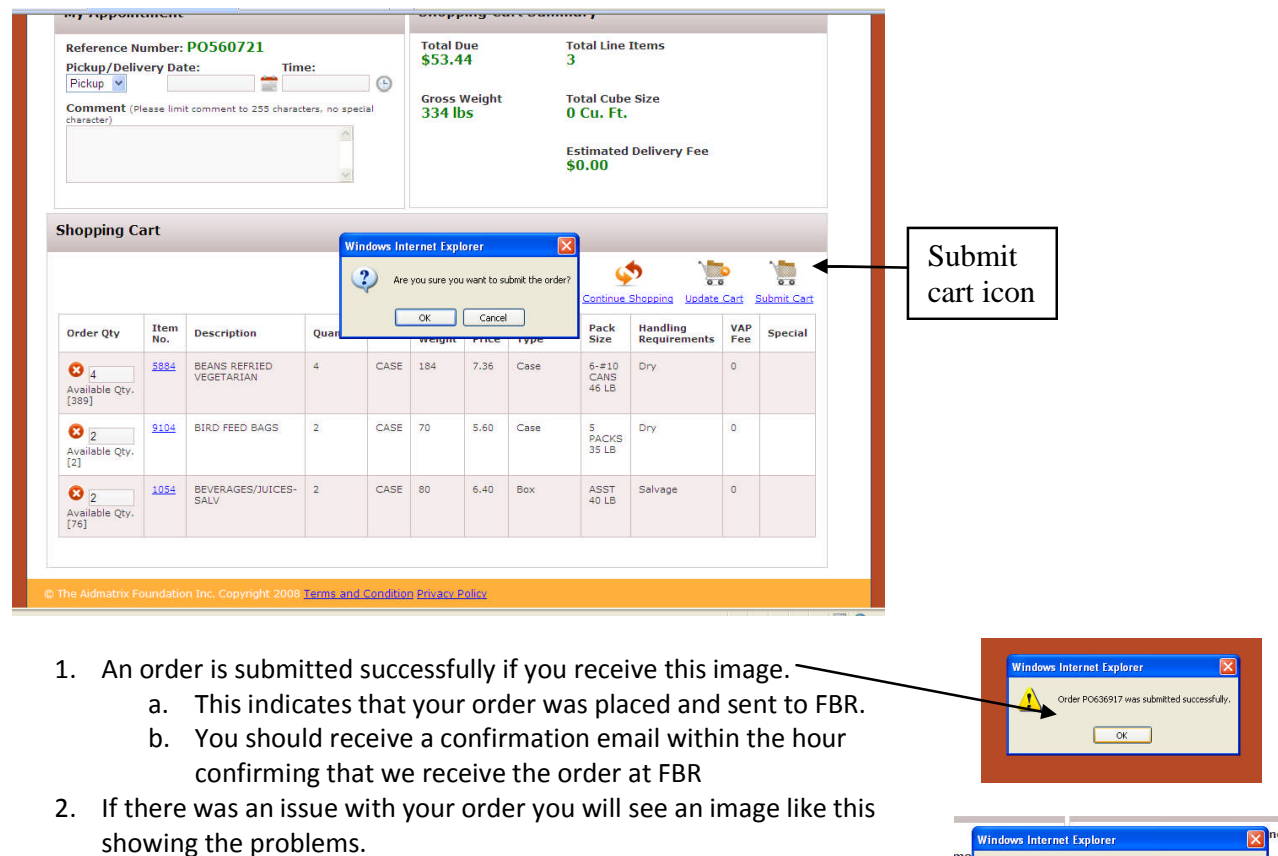

- a. The items with the word "success" next to them have been submitted.
- b. The items with the word "error" have an issue.
	- i. YOU MUST adjust every item that has the word error listed next to it in this box, or your order will not go through.
	- ii. Click "ok" and the items with an issue will be highlighted. You will need to delete (clicking on the red **x** next to the item) or adjust the quantity (change the number and click UPDATE of these items from your cart.
- 3. Once you've made and necessary changes to your order, click "submit order" again and you should receive the "submitted successfully" image.

The system will then take you to the order management screen. Here you can review all of your previous orders and check their status. The most recent order you submitted will be at the top with the corresponding pick up date.

The status of your most recent order will say "new order". This status will change to "sent to food bank", to "acknowledged", and later to "released". Released indicates it is being prepared for you to come and pick up your order on the pickup date you chose. Once the order is released, you will also receive an email notifying you of the status of your order.

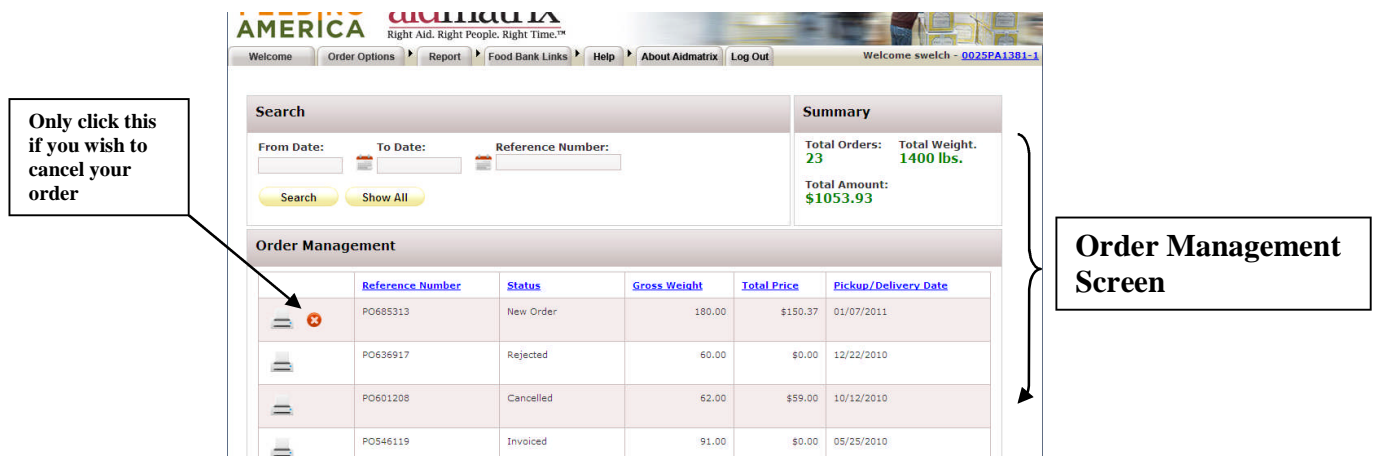

Next the print icon, you will see a red "x". This allows you to completely delete/cancel the order you just placed. *Do not click this x unless you want to permanently delete the order.*

**NOTE: You should be receiving emails confirming your order and notifying you about any changes made to your order. If you are not receiving emails we may not have received your order or there is another problem so please contact Agency Relations at 303-371-9250**

# Editing Your Order

1. As soon as your order has been acknowledged you will see a pencil icon appear in the same column as the print icon and the red "x". The pencil allows you to edit an existing order that has not yet been picked up. This feature will not appear until FBR has acknowledged the order. Therefore, you will not automatically see the pencil icon, but it will appear a few minutes after submitting your order.

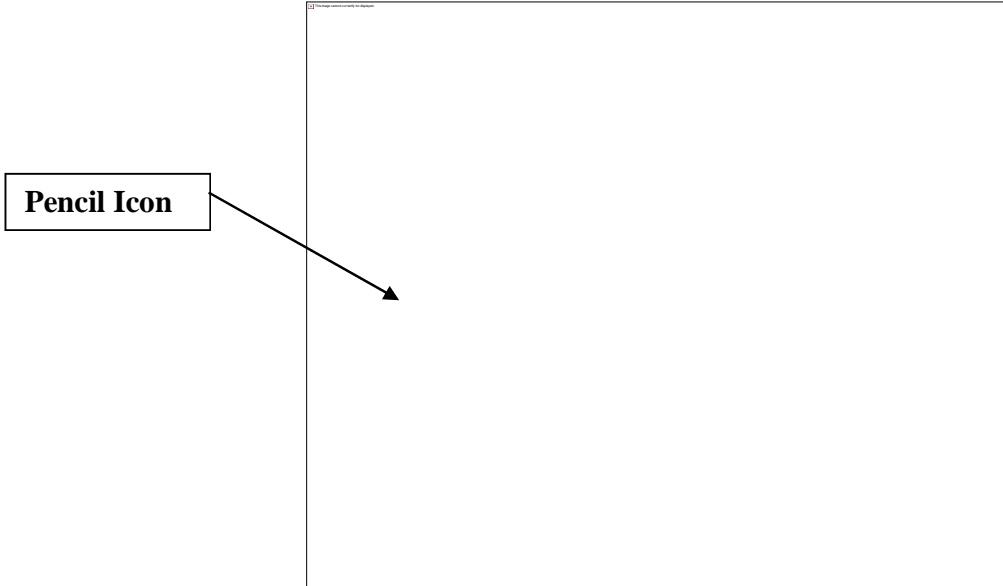

- 2. Click on the pencil icon if you wish to edit the existing order.
	- a. Editing the order includes deleting items already in your cart and adding new items to the cart that you *a)* forgot to add or *b)* that were not available when you originally placed the order.
	- b. When you click on the pencil you will see a message saying "You are editing a submitted order. All changes are subject to food bank approval. Please remember to submit the order once you have completed your changes". Click ok.
- 3. You will then be brought to the check out screen. From here you can either delete items already in your cart by clicking on the red "x" next to that particular item or you can add new items by clicking on the "continue shopping" icon. You will also see a button saying "cancel edit". This button will cancel any changes you made to your original order.

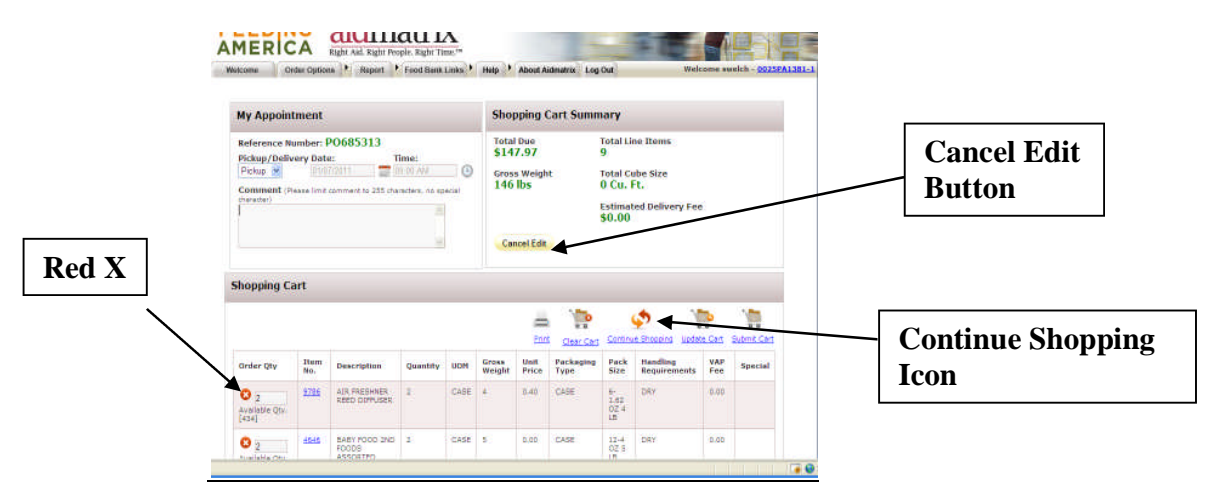

4. When you are adding new items you will add them as normal. But on the shopping list screen you will see a warning message under the shopping cart section saying "You are adding to Order Number PO…" This message lets you know you are adding to a current order and are not placing a new order.

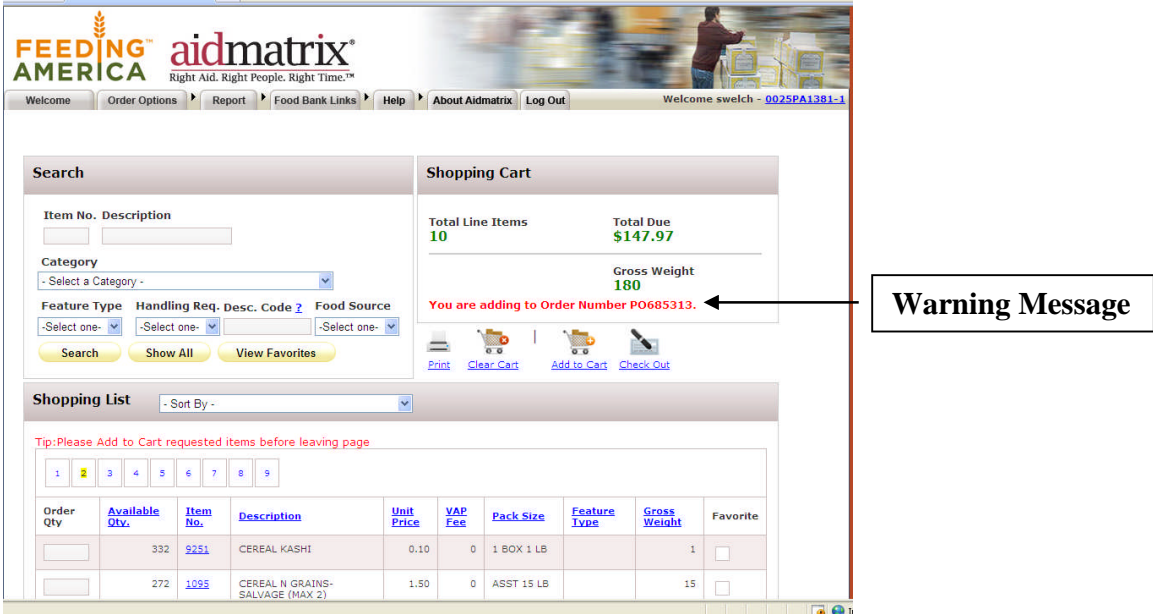

**4.** After adding any of the desired items, click "check out". On the check out screen, do not change the pickup date or time. All you need to do is review your cart to make sure it is correct and then click submit cart again. **If you do not click submit cart these changes will not be fully processed.**

**NOTE: You should be receiving emails notifying you of changes made to your orders. If you are not receiving emails there is a problem so please contact Agency Relations 303-371-9250**